### FTBx-88260 Power Blazer et NetBlazer

Obtention des résultats

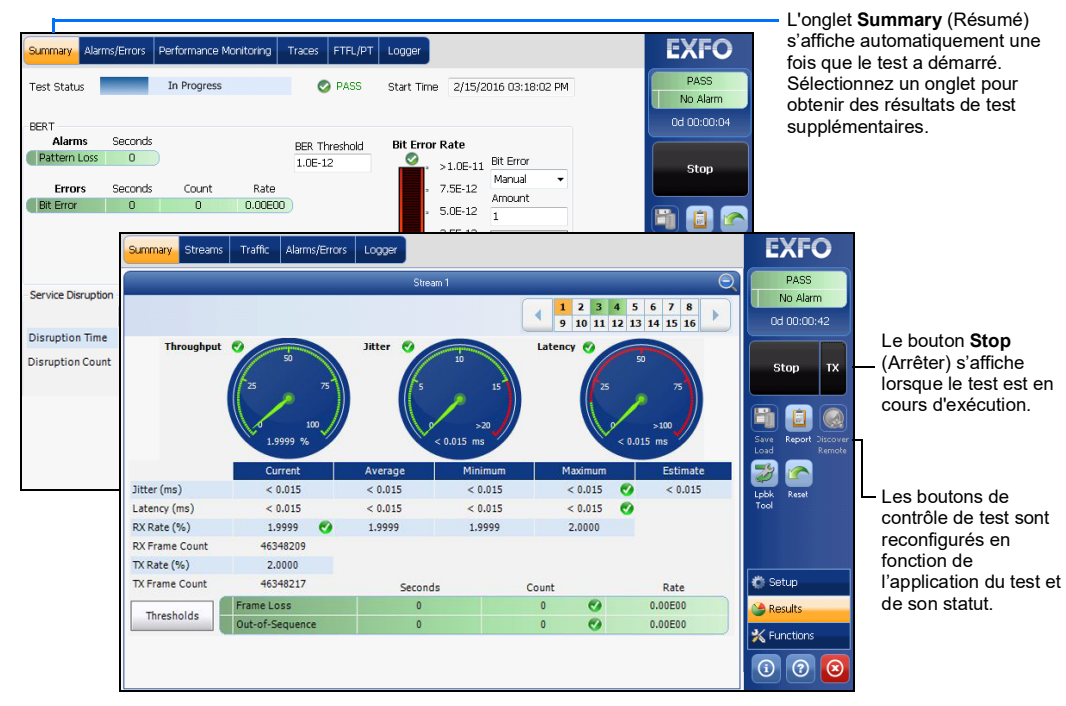

### Barre d'état

Autres symboles de la barre d'état :

# Bouton de contrôle de test

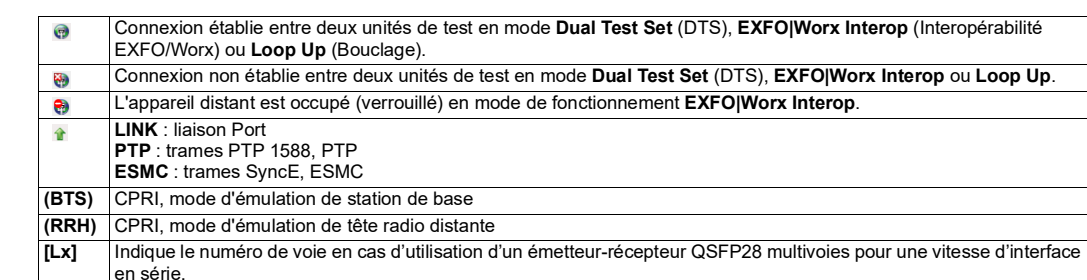

### Indicateur global Appuyez n'importe où dans la zone

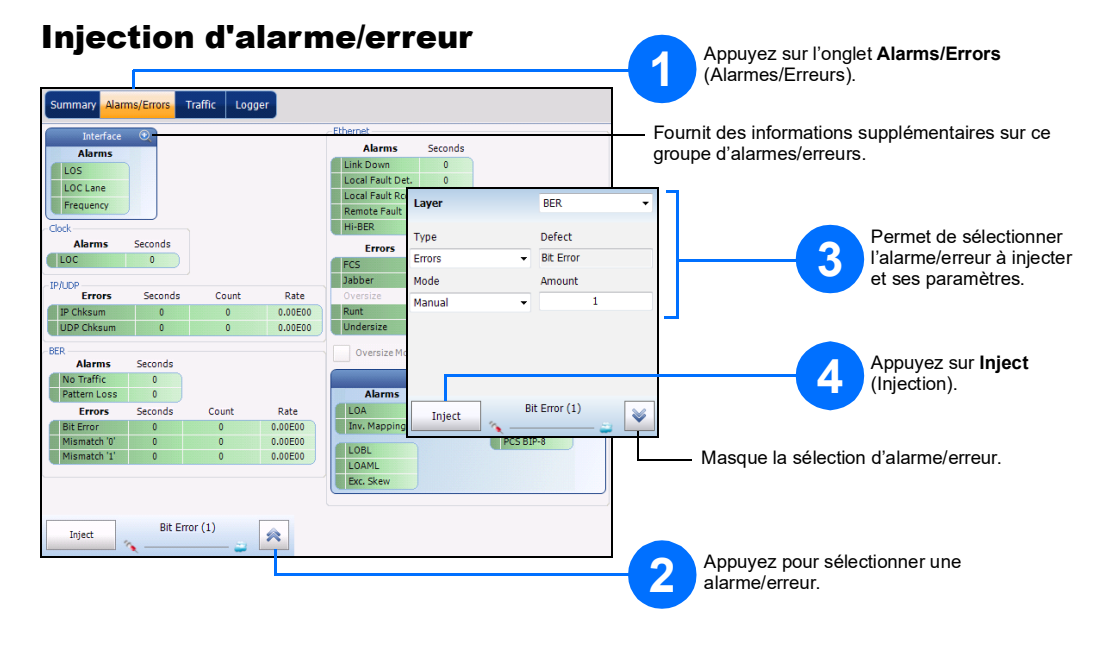

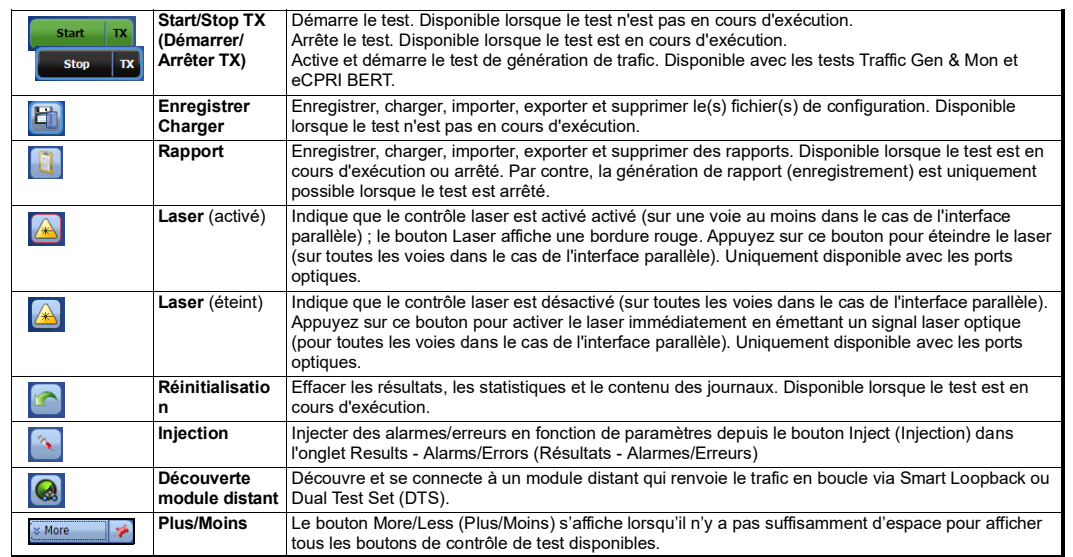

 $\odot$  CE © 2021 EXFO Inc. Tous droits réservés. Imprimé au Canada (2021-11)<br>Réf. : 1081878 Version : 10.0.0.1

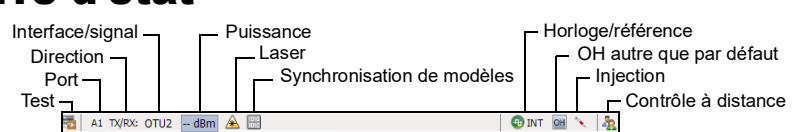

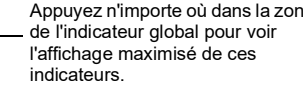

L'indicateur global affiche le verdict Succès/Échec, l'alarme globale, la minuterie et/ou la durée du test.

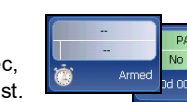

MODULE DE TEST MULTISERVICE HAUTE VITESSE

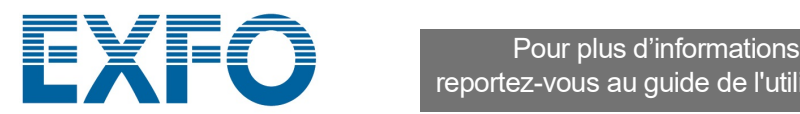

reportez-vous au guide de l'utilisateur.

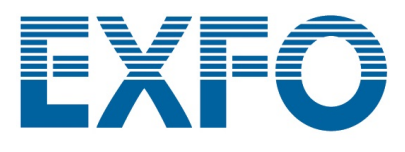

## Interfaces physiques

Connectez le signal à l'interface correspondante sur le module. Insérez un émetteur-récepteur EXFO pris en charge dans le logement du port, puis connectez avec soin les câbles de fibre optique aux ports IN (réception) et OUT (transmission) de l'émetteur-récepteur. Le module FTBx-88260 ainsi que les systèmes d'émetteur-récepteur TA-SFP28 sont présentés ci-dessous à titre d'exemples pour l'emplacement des connecteurs.

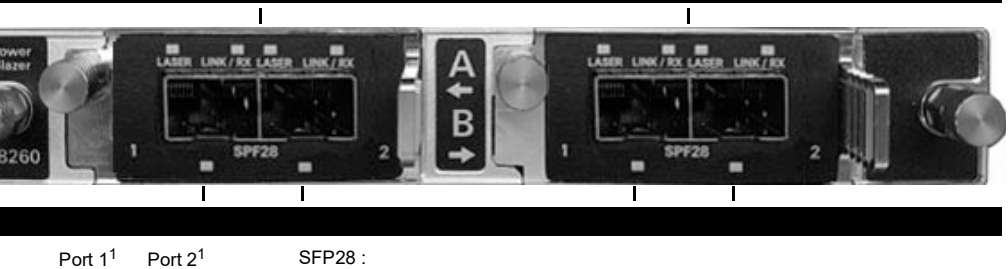

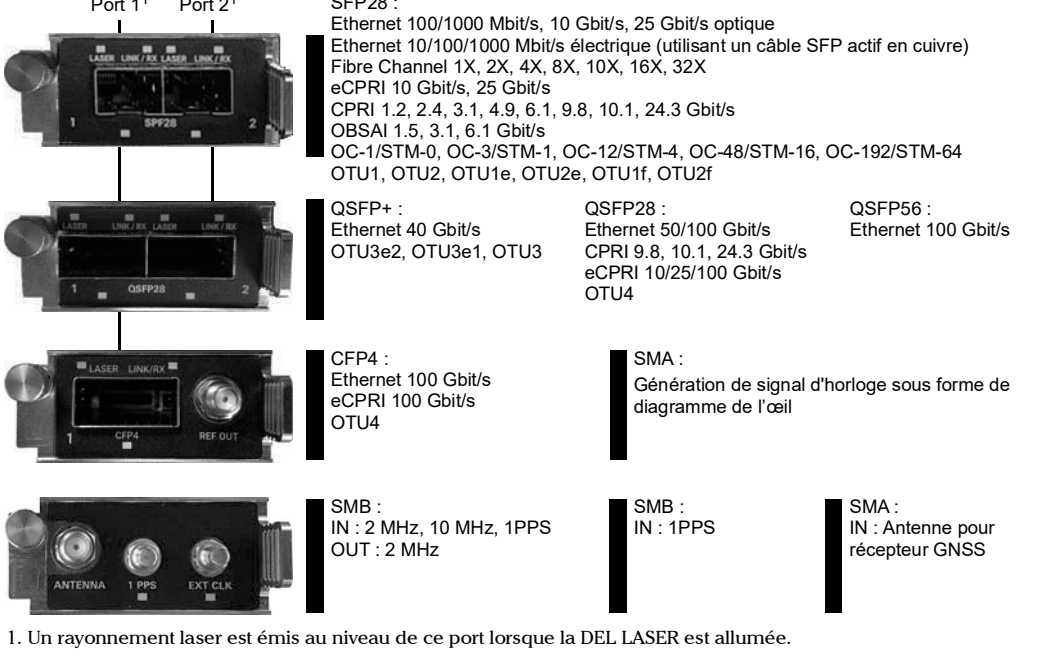

**TA-SFP28**

**TA-QSFP28**

**TA-CFP4**

**TA-SYNC**

### Démarrage de l'application Pour les options Transport, Ethernet, et Wireless (Sans fil) : Test Applications <mark>Test Configurator</mark> Timer System  $P_B$  -  $NB$ Depuis **ToolBox X**, appuyez sur le bouton de l'application Power Blazer ou NetBlazer. **IL RFC 2544 2** Appuyez sur le bouton **Modify Structure** (Modifier la structure) pour définir la structure de base du test, par exemple l'interface/la vitesse, le connecteur, etc. Sélection, configuration et démarrage d'un test **3** Pour l'interface CFP, recherchez le repère de validation optique CFP | | | | indique que CFP correspond à l'interface/la vitesse configurée. **EXFO**  $\begin{array}{c} 0.0 \\ 10.10.1.17 \end{array}$ Appuyez sur une  $\begin{array}{|c|c|}\hline \mathbf{0} & \mathbf{0} & \mathbf{0} & \mathbf{0} \\ \hline \mathbf{1} & \mathbf{0} & \mathbf{0} & \mathbf{0} \\ \hline \mathbf{1} & \mathbf{0} & \mathbf{0} & \mathbf{0} \\ \hline \end{array}$ 01000 To  $\bigcirc$  $\blacktriangleright$ application de test. **1 4** Appuyez sur le bloc d'interface pour configurer les paramètres d'interface/de OTN-SONET signal. Assurez-vous que la liaison est montante (sauf pour les applications Transport) et que le niveau de puissance (s'il est pris en charge) s'affiche dans la barre d'état avant de passer à l'étape suivante.  $\begin{array}{|c|c|}\n\hline\n01000 \\
\hline\n1101\n\end{array}$ 01000<br>11011<br>EtherBERT  $\blacksquare$ ß V Щ **5 RFC 254** Appuyez sur le bloc de protocole pour configurer soit la structure et les  $\bullet$  A paramètres de la trame pour les applications de test Ethernet, soit le signal intégré pour les applications de test Transport. Ce bloc n'est pas présent pour tous les tests. A1 100GE (4 Lanes) LINK T Power  $\bigodot$ E (M) Local Fault Detected LOA  $\boxed{0}$  $\overline{4}$ Intelligent Anns Transport Ethernet Sync Sync, Fibre Channel, Wirele Local Fault Received Hi-BER Barre d'état TX/RX: OC-192 0.0 dBm  $\bigcirc$  IN **XO** Remote Fault Pour les applications intelligentes : iSAM iOptics  $ON<sub>A</sub>$ Une fois que l'émetteur-récepteur Sélectionnez les  $\begin{array}{c} 0.00 \\ 0.00 \end{array}$ Sélectionnez les paramètres de port de base ou cliquez sur **More** (Plus) pour accéder aux<br>
paramètres complets. Assurez-vous que la liaison est montante et que le niveau de puissance<br>
(s'il est pris en charge) s'affiche da **2** Appuyez sur<br>
l'icône du port de<br>
votre choix.  $ON \triangle$ est correctement détecté **o** , sa **3**<br>vitesse s'affiche. paramètres et les seuils du (s'il est pris en charge) s'affiche dans la barre d'état avant de passer à l'étape suivante. votre choix. test. Laser ON/OFF Laser OFF at Start-Up **3** Sélectionnez les paramètres de test de base ou cliquez sur **More** (Plus) pour accéder aux paramètres complets. **EXFO** paramètres complets. iOptics Sélectionnez les paramètres Sélectionnez le mode de fonctionnement distant : distants de base ou cliquez Appuyez sur le **1 Dual Test Set** (Ensemble de test double), Remote<br> **1 Loopback** (Bouclage distant) ou **Manual Loopback Dual Test Set** (Ensemble de test double), **Remote**  sur **More** (Plus) pour accéder bouton **Start 4** aux paramètres complets.  $\frac{B1}{|C||C|}$   $\frac{B2}{|C||C|}$ (Démarrer) pour (Bouclage manuel).  $\frac{1}{\sqrt{10}}$ requency Network CFP4 démarrer le test.**EXFO** GOZ est Applica  $FP28$ **EXFO** Modify Struc **SAM** TY/RY UXBODX3 OTU4 (4 Lanes) [111.81 Gbit/s] **6** LINK<sup>2</sup> onnector  $Port A1 - CFD4$ Total: 4.0 Mbit/s QSFP28  $Max$  $More...$ MAC FE:FE:FE:FE:FE:FE Framing Port 41 100GE (4 Lan ETA Appuyez sur le ODA ranning<br>Framed Duration: 10m20s 10.10.127.25 bouton **Start OTN Multiplexing** (Démarrer) ODU4 Config Mux pour démarrer lient 3 25GE -0.2 dBm le test. riority  $1.0$  $1.0$ Power (W)<br>Current (A) [3.3V]  $\boxed{\blacksquare}$  $\mathbf{H}_1$ X Configuration Test  $\overline{\mathbf{X}}$  Performance Test Coupled<br>(TX=RX) **Throug**

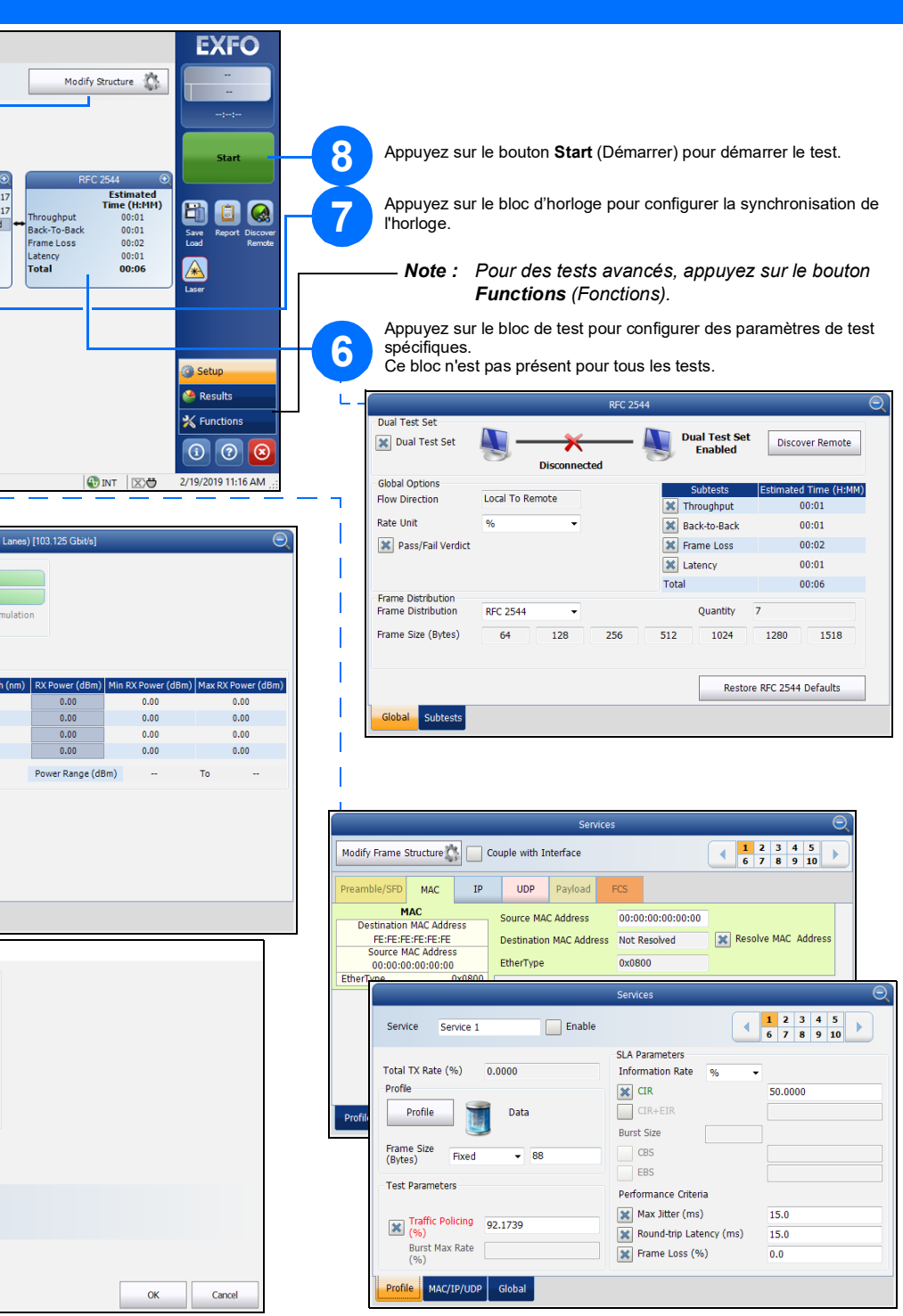

 $\boxed{0}$   $\boxed{0}$ 

-SFP28 25GE -0.2 dBm

RFC 6349 Test on Service 1 More...

 $\odot$   $\odot$   $\odot$ 

 $\Theta$ 

 $More...$ 

A1 100GE (4 Lanes) LINK Power